# *Parrotplus*

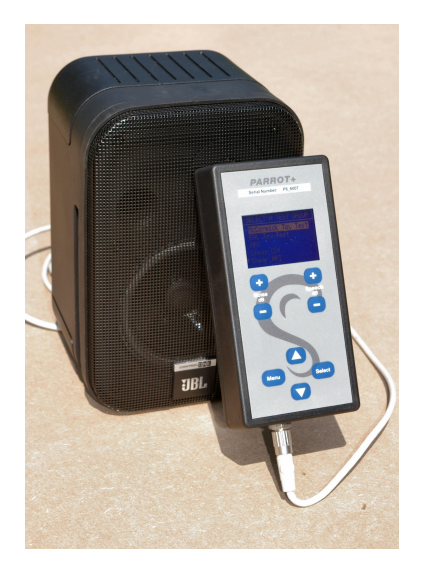

# **Instructions for use**

 **Version 1.2011** 

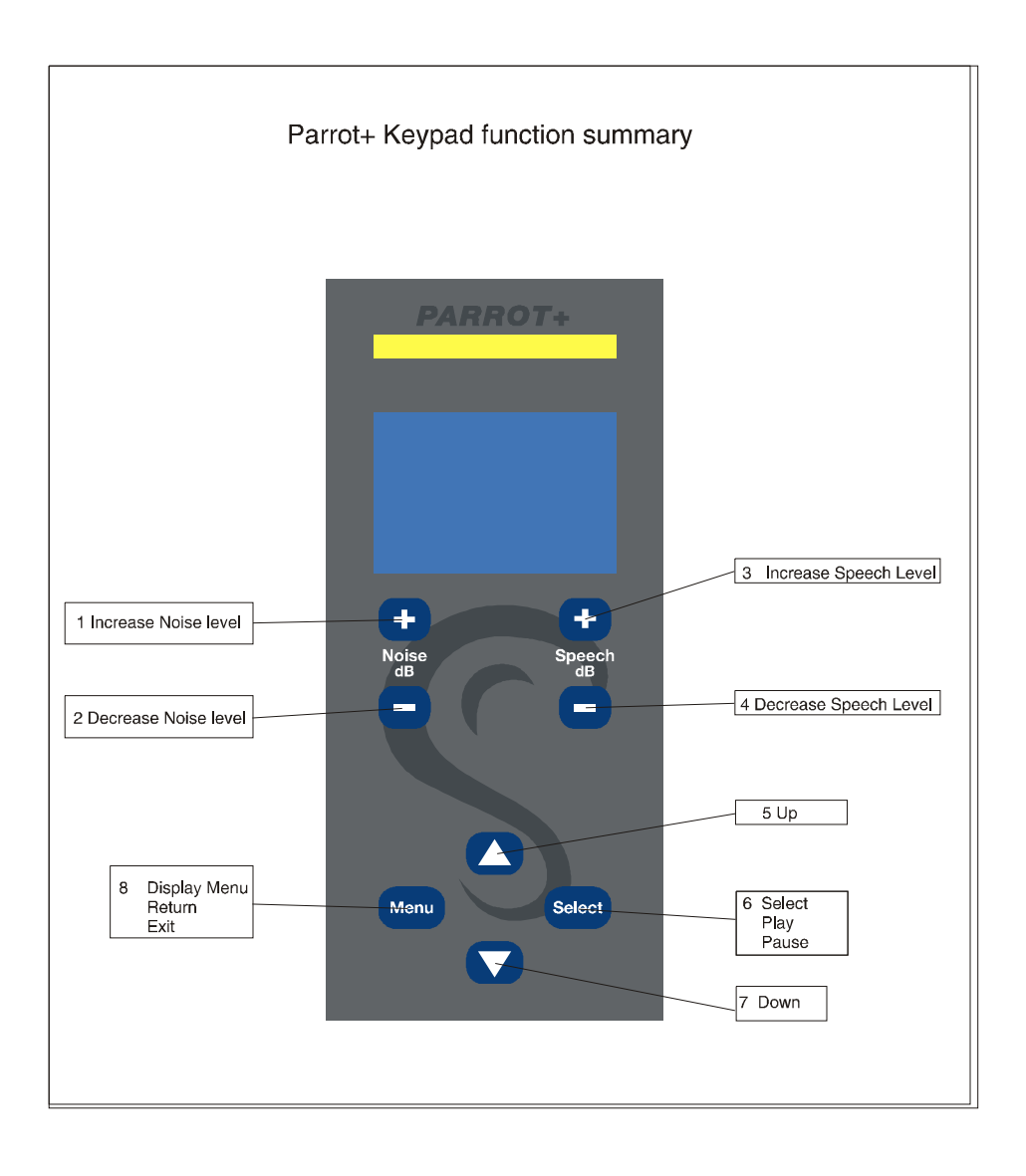

# **Introduction**

These instructions are for the Parrotplus units with the firmware Revision P+ 1.2011 and speech file version 6.1.

Connection of the Parrotplus is similar to the older Parrots, using a single connecting lead to connect the speaker to the handset. The lead has a pair of markers on it to act as a calibration distance guide. The connecting cable now has male and female connections so you must ensure that you connect the female end to the handset and the male end to the speaker. When the connectors are inserted correctly, you must then use the locking ring to secure then at each end.

As before, the rechargeable battery is housed inside the speaker and is charged by connecting the battery charger into the charging socket at the back of the speaker. This allows the Parrot to be used whilst charging the battery.

#### **WARNING**

This is a Class A product. In a domestic environment this product may cause radio interference in which case the user may be required to take adequate measures.

The Parrotplus is able to produce speech and noise outputs in the following range:

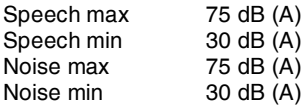

All measured at 75 cm.

The Parrotplus is a menu driven device and is far more flexible than previous Parrots. It also has much greater data storage capabilities allowing us to include a variety of tests on a single handset. We can also present each available test in a variety of background noises.

At present we are able to include the following tests:

McCormick Toy Test EAL Toy Test Manchester Picture Test Chear APT test Chear CCT test Manchester Junior Word List AB Short Word List (lists 2,5,6,8,11,13,14,15)

# **Using the Parrotplus**

Ensure that the switch on the rear of the speaker is in the OFF position. Connect the handset to the speaker using the lead provided, and turn the Parrotplus 'ON' using the switch.

The graphical display should light up and the Parrotplus will run a self test as shown below.

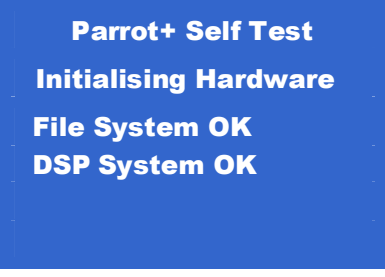

And this should be immediately followed by the Serial number and firmware revision display screen.

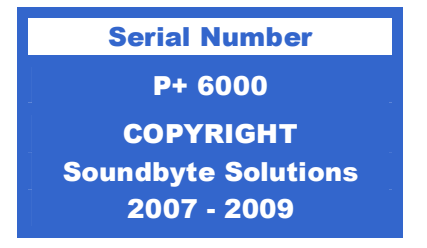

This screen remains visible for a short time, the unit will display the menu for selecting a test group.

# **Select a test group**

This is the first menu and allows the user to select a particular test group from those available. The current option is highlighted by reversing the text and background colours.

Use the [up] and [down] keys to change the highlighted option.

Use the [Select] key to select the highlighted option.

The  $\blacktriangledown$  symbol at the bottom of the screen indicates that there are further options available if you scroll down. A  $\triangle$  symbol at the top of the screen indicates that more options are available if you scroll up.

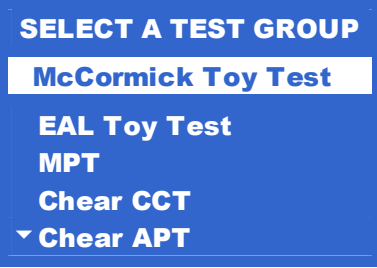

## **Select a test**

This is the second menu and enables you to select a specific test within a group.

Use the [up] and [down] keys to change the highlighted option.

Use the [Select] key to select the highlighted option.

Use the [Menu] key to return to the Select a Test Group menu.

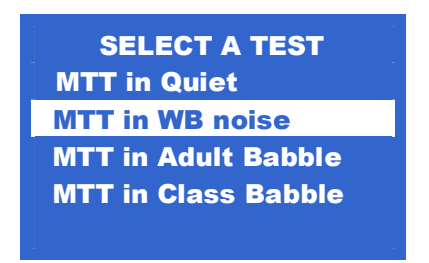

# **Running the McCormick Toy Test (MTT)**  *Also applies to the English as an Additional Language (EAL) Toy Test*

This section describes the options available for running the McCormick Toy Test in Wideband noise. The procedure is the same for MTT in Quiet except that the noise level is set to 0dB and is not displayed. MTT in Babble noise is the same except babble noise is substituted for Wideband noise during playback.

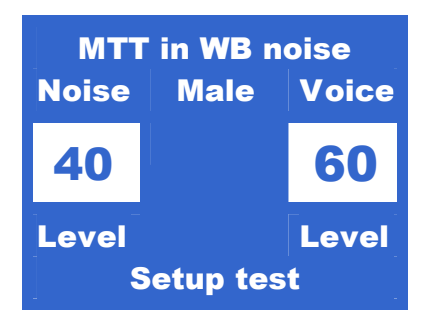

#### **Setup test**

This screen is displayed when the test is selected. In Setup test you can perform the following operations:

Adjust the noise level with the [noise up] and [noise down] keys. Adjust the speech level with the [speech up] and [speech down] keys. Enter the [Toytest Options] menu using the [Menu] key (see page 7). Run the Toytest using the [Select] key.

Pressing the [Select] key will cause the handset to begin playing the 14 words of the MTT. The display will change slightly in play mode as shown below.

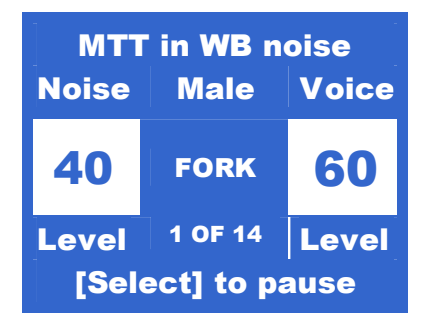

The following information is being displayed.

Name of test  $=$  MTT in WB noise Noise level  $=$  40 dB Speech level  $= 60$  dB Selected voice = Male  $Current$  word  $=$  Fork Progress = test word 1 from a possible 14

The Parrot will now play all 14 of the Toytest words in the randomised sequence at the levels set.

Pressing the [Select] key during playback will pause the test until you press the [Select] key again.

During this pause, you can scan through the sequence of test items using the [up] and [down] keys. This is useful if you need to repeat the last item or items. You can also skip through some of the items if required.

Pressing the [Menu] key either during playback or when paused will return to the Setup test screen.

# **Toytest Menus**

#### **Toytest Options menu**

This is the options menu for the EAL and McCormick Toy Tests.

Use the [up] and [down] keys to change the highlighted option.

Use the [Select] key to select the highlighted option.

Use the [Menu] key to return to the Setup test screen.

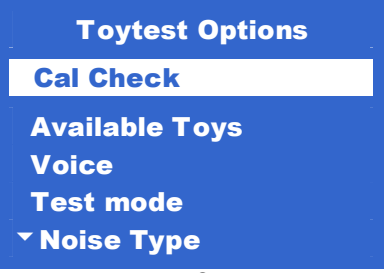

Screen 1

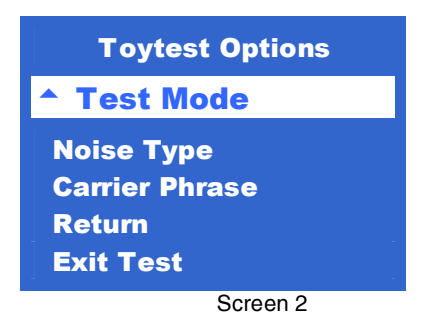

#### **Cal Check**

This option will play a calibration test tone at 60 dB(a) measured at 75 cms from the speaker.

#### **Select Toys**

This menu enables you to remove the pairs of toys you do not wish to be included in the test.

The  $\blacktriangledown$  symbol at the bottom of the screen indicates that there are further options available if you scroll down. A  $\triangle$  symbol at the top of the screen indicates that more options are available if you scroll up.

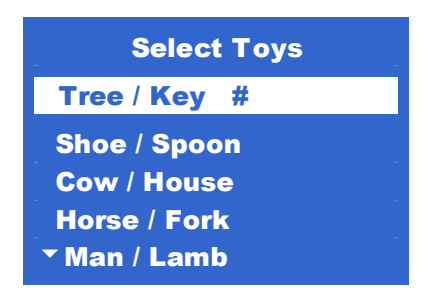

Press [Select] to toggle the highlighted toy pair between enabled and disabled. If a '#' character appears after the toy pair, they are disabled and will not be included in the test.

[Menu] returns you to the previous menu.

Selecting [Return] from the menu will also return you to the previous menu.

#### **Select Voice**

This brings up a sub-menu enabling you to select male or female voice.

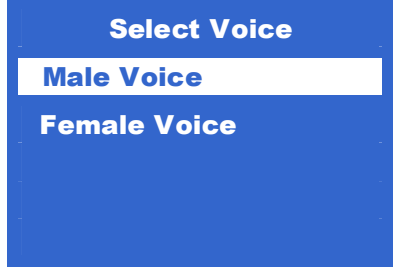

Use the [up] and [down] keys to change the highlighted option.

Use the [Select] key to select the highlighted option and return to the previous menu.

Use the [Menu] key to return to the previous menu.

#### **Test Mode**

This menu allows you to change the playback test mode from auto to manual. In Manual Test mode you will have to press the [Select] key each time a new word is to be spoken. In Auto Test mode, the test will automatically run through a complete sequence without intervention.

#### **Noise Type**

This option returns you to the select a test menu

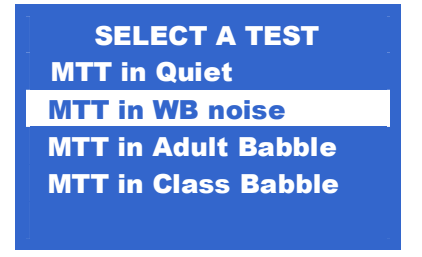

This slows you to change the type of noise the test is presented in at any time. Use the [Menu] key in this menu to exit the test completely and return to the select a test group menu.

#### **Return**

Selecting this option will return you to the selected Setup test screen. (see page 7).

## **Exit Test**

Selecting this option will return you to the initial Select a test group menu. (see page 6).

# **Running the Manchester Picture Test**  *Also applies to Manchester Junior Word List (MJWL) and AB Short Word List (ABSWL)*

The Manchester Picture Test uses 6 lists of 6 words. The MJWL and ABSWL tests use 8 lists of 10 words.

Selecting the Manchester Picture Test from the main menu will display the following test options.

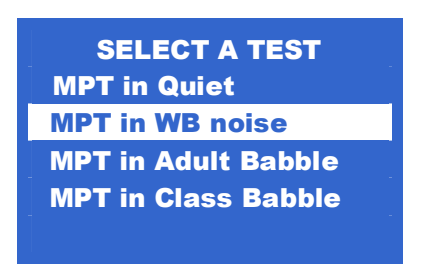

This section describes the options available for running the Manchester Picture Test in Wideband noise. The procedure is the same for MPT in Quiet except that the noise level is set to 0dB and is not displayed. MPT in Babble noise is the same except Babble noise is substituted for Wideband noise during playback.

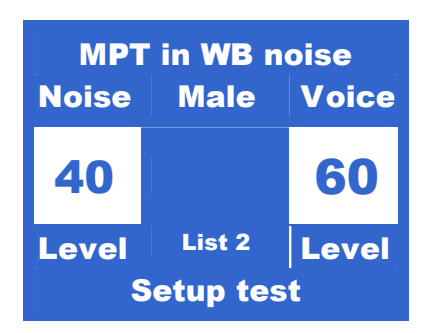

#### **Setup test**

This is the main screen as displayed when the test is selected. In Setup test you can perform the following operations:

Adjust the noise level with the [noise up] and [noise down] keys. Adjust the speech level with the [speech up] and [speech down] keys.

Enter the [MPT Options] menu using the [Menu] key. Run the MPT using the [Select] key. Change the selected list using the [up] and [down] keys.

When you have selected the required list and set the speech and noise levels, Press [Select] to play the list.

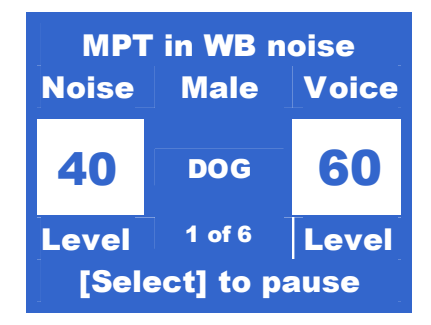

The following information is being displayed. Name of test  $=$  MPT in WB noise Noise Level = 40 dB Speech level  $= 60$  dB Selected voice = Male Current word = Dog (from list 2) Progress = test word 1 from a possible 6

The Parrot will now play all 6 of the selected list at the levels set.

Pressing the [Select] key during playback will pause the test until you press the [Select] key again.

During this pause, you can scan through the sequence of test items using the [up] and [down] keys. This is useful if you need to repeat the last item or items. You can also skip through some of the items if required.

Pressing the [Menu] key either during playback or when paused will return to the Setup test screen.

#### **MPT Options Menu**

Use the [up] and [down] keys to change the highlighted option.

Use the [Select] key to select the highlighted option.

Use the [Menu] key to return to the Setup test screen (see page 10).

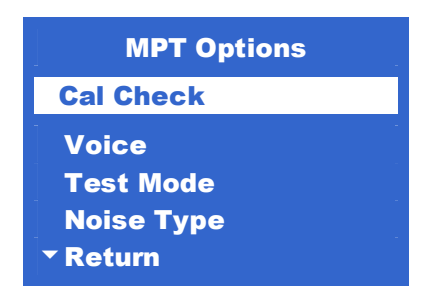

#### **Cal Check**

This option will play a calibration test tone at 60 dB(a) measured at 75 cms from the speaker.

#### **Voice**

This brings up a sub-menu enabling you to select male or female voice.

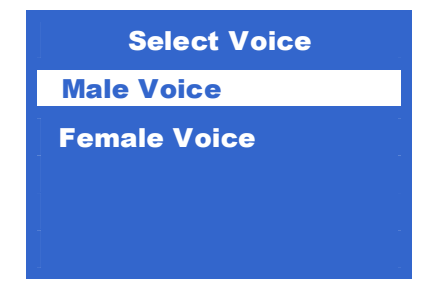

Use the [up] and [down] keys to change the highlighted option.

Use the [Select] key to select the highlighted option and return to the previous menu.

Use the [Menu] key to return to the previous menu.

#### **Test Mode**

This menu allows you to change the playback test mode from auto to manual. In Manual Test mode you will have to press the [Select] key each time a new word is to be spoken. In Auto Test mode, the test will automatically run through a complete sequence without intervention.

#### **Noise Type**

This option returns you to the select a test menu

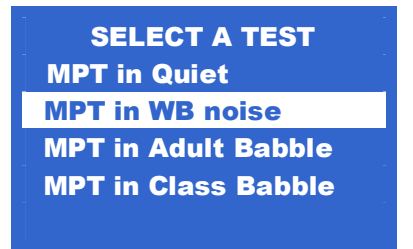

This slows you to change the type of noise the test is presented in at any time. Use the [Menu] key in this menu to exit the test completely and return to the select a test group menu.

#### **Return**

Selecting this option will return you to the selected test Setup test screen (see page 10).

#### **Exit Test**

Selecting this option will return you to the initial Select a test group menu. (see page 6).

# **Running the Chear Test (CCT and APT)**

The Chear Tests use 10 lists of 4 words. Each list is presented in a series of 6 presentations with two of the words selected at random to be repeated and inserted into random positions within the sequence.

Selecting the Chear CCT from the main menu will display the following test options.

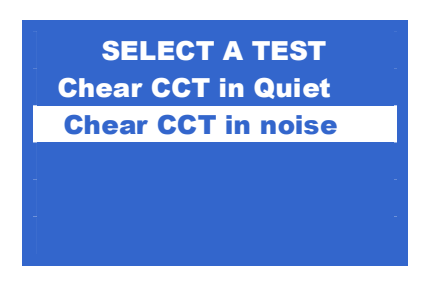

This section describes the options available for running the Chear CCT in noise. The procedure is the same for CCT in Quiet except that the noise level is set to 0dB and is not displayed.

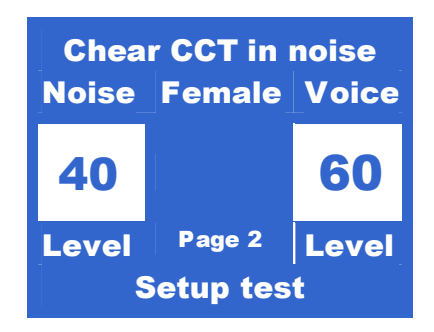

#### **Setup test**

This is the main screen as displayed when the test is selected. In Setup test you can perform the following operations:

Adjust the noise level with the Inoise up] and Inoise down] keys. Adjust the speech level with the [speech up] and [speech down] keys. Enter the [Chear Test Options] menu using the [Menu] key. Run the Chear test using the [Select] key.

Change the selected Page using the [up] and [down] keys.

When you have selected the required list and set the speech and noise levels, Press [Select] to play the list.

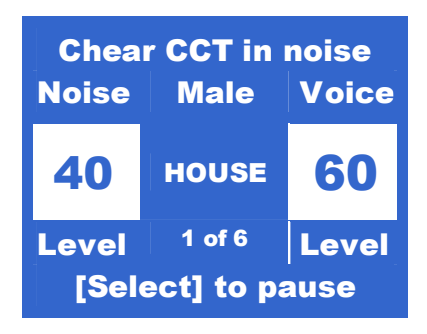

The following information is being displayed. Name of test = Chear CCT in noise Noise Level =  $40$  dB Speech level  $= 60$  dB Selected voice = Male Current word = House (from page 1) Progress = test word 1 from a possible 6

The Parrot will now play all 6 of the selected list at the levels set.

Pressing the [Select] key during playback will pause the test until you press the [Select] key again.

During this pause, you can scan through the sequence of test items using the [up] and [down] keys. This is useful if you need to repeat the last item or items. You can also skip through some of the items if required.

Pressing the [Menu] key either during playback or when paused will return to the Setup test screen.

#### **Chear Test Options Menu**

Use the [up] and [down] keys to change the highlighted option.

Use the [Select] key to select the highlighted option.

Use the [Menu] key to return to the Setup test screen (see page 10).

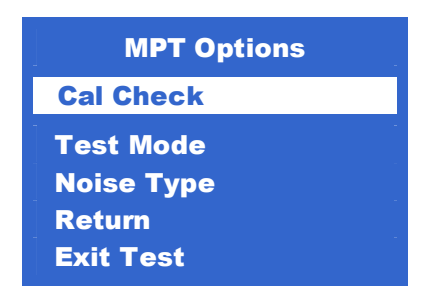

#### **Cal Check**

This option will play a calibration test tone at 60 dB(a) measured at 75 cms from the speaker.

#### **Test Mode**

This menu allows you to change the playback test mode from auto to manual. In Manual Test mode you will have to press the [Select] key each time a new word is to be spoken. In Auto Test mode, the test will automatically run through a complete sequence without intervention.

#### **Noise type**

This option allows the user to change the type of noise the test is presented in.

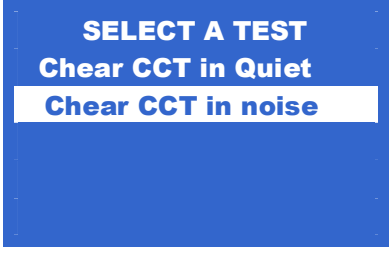

This alows you to change the type of noise the test is presented in at any time. Use the [Menu] key in this menu to exit the test completely and return to the select a test group menu.

#### **Return**

Selecting this option will return you to the selected test Setup test screen (see page 15).

#### **Exit Test**

Selecting this option will return you to the initial Select a test group menu. (see page 6).